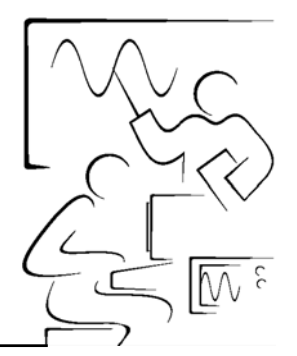

# **Lab 1 NI ELVIS Ambiente di sviluppo**

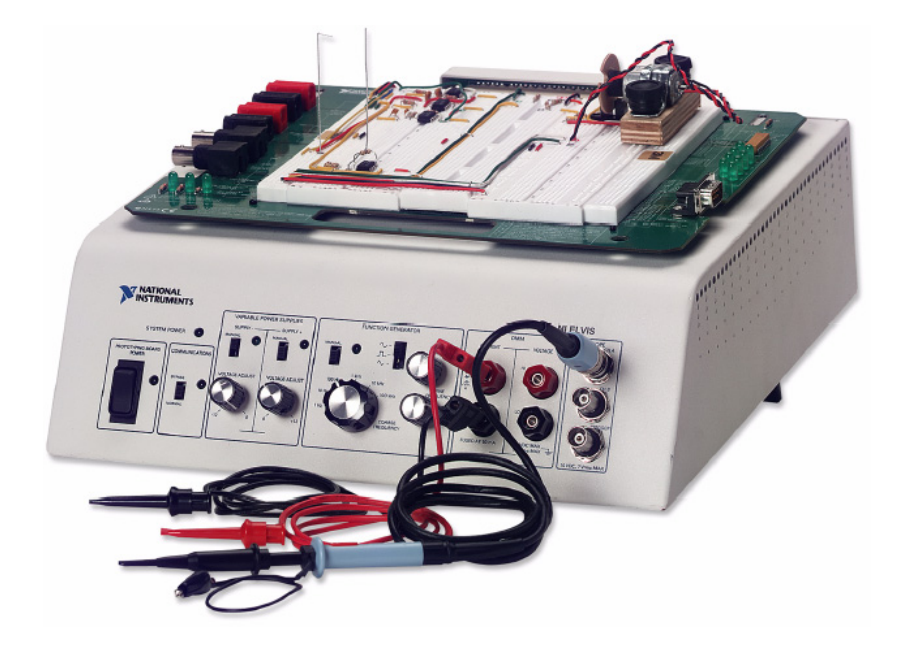

L'ambiente di sviluppo di NI ELVIS consiste in una parte hardware, per la realizzazione di circuiti e l'interfacciamento delle esperienze, e in una parte software. Il software NI ELVIS, completamente creato in LabVIEW, consta di due parti: gli strumenti soft front panel (SFP) e le API di LabVIEW, che sono dei VI aggiuntivi di LabVIEW per il controllo personalizzato e l'accesso alle caratteristiche della workstation del banco di prova di NI ELVIS.

### **Obiettivi**

Questa esperienza introduce alla workstation NI ELVIS per mostrare come possano essere misurate le proprietà dei componenti elettronici. I circuiti vengono dapprima realizzati su una scheda prototipi e quindi analizzati con la suite software NI ELVIS di soft front panel (SFP) basati su LabVIEW o di altri strumenti software. Inoltre questa esperienza mostra l'uso di NI ELVIS all'interno dell'ambiente di programmazione di LabVIEW.

# **Soft front panels (SFP) utilizzati in questa esperienza**

Ohmmetro digitale DMM $[\Omega]$ , misuratore digitale di capacità DMM $[C]$  e il voltmetro digitale DMM[V].

### **Componenti utilizzati in questa esperienza**

Resistore R<sub>1</sub> da 1,0 k $\Omega$  (marrone, nero, rosso) Resistore  $R_2$  da 2,2 k $\Omega$  (rosso, rosso, rosso) Resistore R<sub>3</sub> da 1,0 M $\Omega$  (marrone, nero, giallo) Condensatore C da  $1 \mu F$ 

### **Esercitazione 1-1 Misurazione dei valori dei componenti**

Collegate due spinotti a banana agli ingressi di corrente del DMM sul pannello frontale della workstation. Collegate gli altri terminali ad uno dei resistori. Avviate NI ELVIS. Dopo l'inizializzazione compare sullo schermo del computer la suite degli strumenti software di LabVIEW.

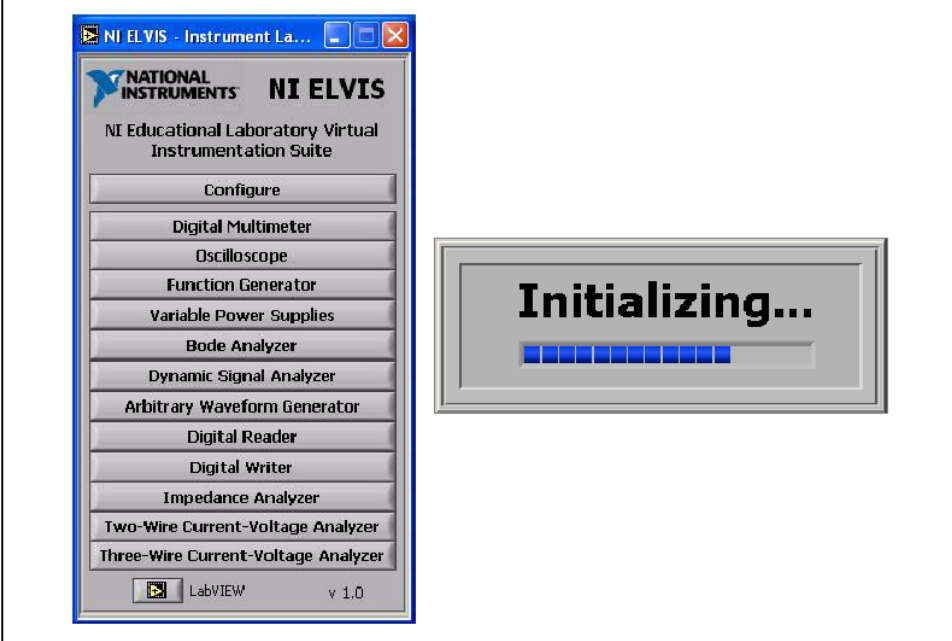

Selezionate **Digital Multimeter**.

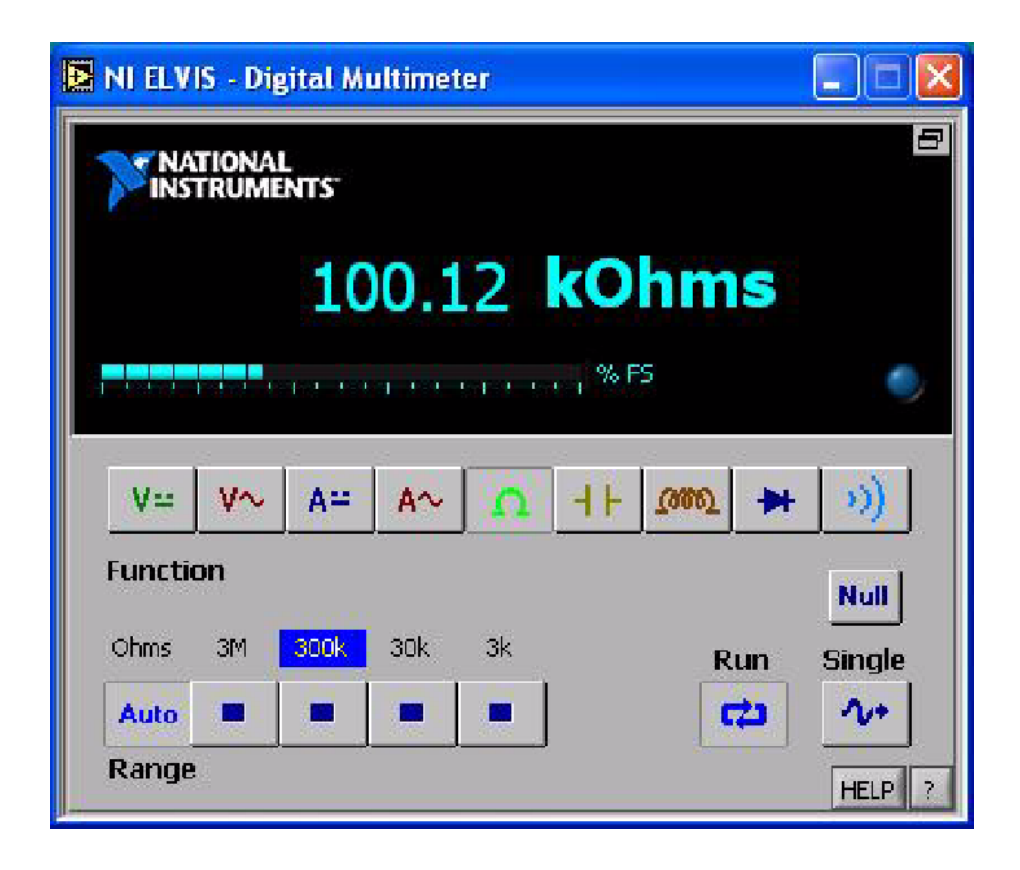

Il SFP Digital Multimeter può essere utilizzato per diverse operazioni. Utilizzeremo la notazione DMM[X] per indicare l'operazione X corrispondente. Cliccate sul pulsante **Ohm**  $[\Omega]$  per utilizzare la funzione Ohmmetro digitale DMM[ $\Omega$ ]. Misurate R<sub>1</sub>, R<sub>2</sub> e R<sub>3</sub>. Utilizzando il pulsante condensatore  $[+]$   $\vdash$ ] misurate il condensatore C con DMM[C] utilizzando gli stessi terminali. Riempite la tabella seguente.

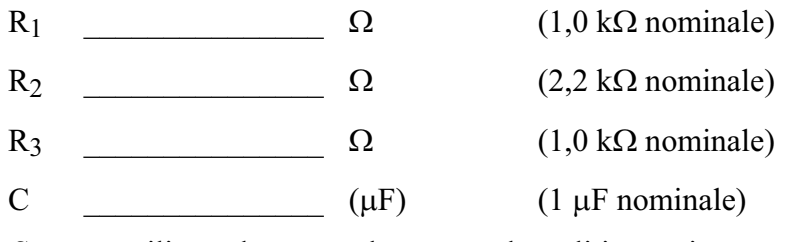

**Nota** Se state utilizzando un condensatore elettrolitico assicuratevi di collegare il polo + del condensatore all'ingresso di corrente + del DMM e cliccate sul pulsante electrolytic del DMM[C].

**Fine dell'esercitazione 1-1**

Å

## **Esercitazione 1-2 Realizzazione di un circuito partitore di tensione sulla scheda prototipi di NI ELVIS**

Utilizzando i due resistori, R<sub>1</sub> e R<sub>2</sub>, assemblate il circuito seguente sulla scheda prototipi di NI ELVIS.

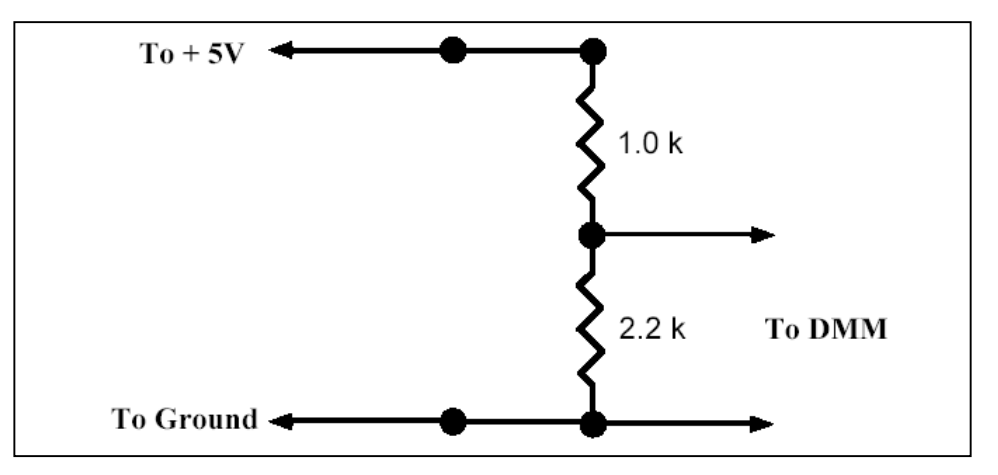

La tensione d'ingresso  $V_0$  è collegata al morsetto  $[+5 \text{ V}]$  e il comune al morsetto NI ELVIS [Ground]. Collegate i conduttori esterni agli ingressi di tensione (HI) e (LO) del DMM sul pannello frontale della workstation NI ELVIS.

**Nota** NI ELVIS possiede terminali d'ingresso separati per misure di tensione e di impedenza/corrente.

Verificate il vostro circuito e quindi applicate l'alimentazione al circuito portando l'interruttore Prototyping Board Power nella posizione superiore. I tre indicatori a LED dell'alimentazione +15V, -15V e +5V dovrebbero accendersi.

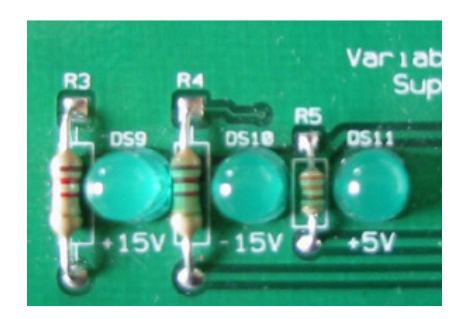

**Nota** Se uno di questi LED dovesse rimanere spento mentre gli altri sono accesi, potrebbe essere intervenuto il fusibile della linea di alimentazione corrispondente. Fate riferimento all'Appendice B del *NI ELVIS User Manual* per la sostituzione dei fusibili.

Å

 $\mathbb{R}$ 

Collegate i morsetti del pannello frontale del DMM a  $V_0$  e misurate la tensione d'ingresso utilizzando DMM[V].

Secondo la teoria dei circuiti, la tensione di uscita  $V_1$  dovrebbe essere  $R_2/(R_1+R_2)*V_0$ . Utilizzando i valori misurati precedentemente per  $R_1, R_2$ e V0, calcolate V1. Quindi utilizzate DMM[V] per misurare la tensione istantanea V1.

V1 (calcolata)\_\_\_\_\_\_\_\_\_\_\_\_\_\_\_\_\_\_\_V1 (misurata)\_\_\_\_\_\_\_\_\_\_\_\_\_\_\_\_\_\_

Quanto è vicino il valore misurato a quello calcolato?

**Fine dell'esercitazione 1-2**

### **Esercitazione 1-3 Utilizzo del DMM per la misurazione di corrente**

Dalla legge di Ohm, la corrente *I* che scorre nel circuito precedente è uguale a  $V_1/R_2$ . Calcolate questa corrente con i valori misurati di  $V_1$  e R<sub>2</sub>. Successivamente, eseguite una misurazione diretta. Per fare questo, spostate i conduttori esterni sugli ingressi HI e LO del DMM (Current) sul pannello frontale della workstation. Collegate le altre estremità al circuito come mostrato sotto.

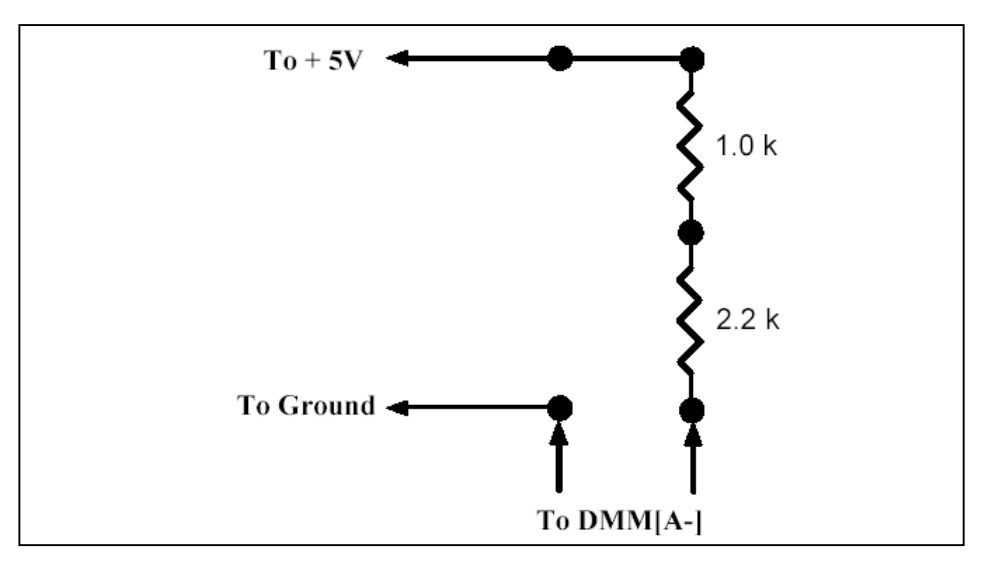

Selezionate la funzione DMM[A-] e misurate la corrente.

I (calcolata) I (misurata)

Quanto è vicino il valore misurato a quello calcolato?

#### **Fine dell'esercitazione 1-3**

# **Esercitazione 1-4 Osservazione dell'evoluzione della tensione in un circuito RC**

Realizzate il circuito transitorio RC come mostrato sotto. Esso utilizza il circuito partitore di tensione in cui  $R_1$  è ora sostituita da  $R_3$  (resistore da  $1M\Omega$ ) e R<sub>2</sub> è sostituita da un condensatore C da 1 µF. Spostate i vostri terminali del pannello frontale sugli ingressi DMM(VOLTAGE) e selezionate DMM[V].

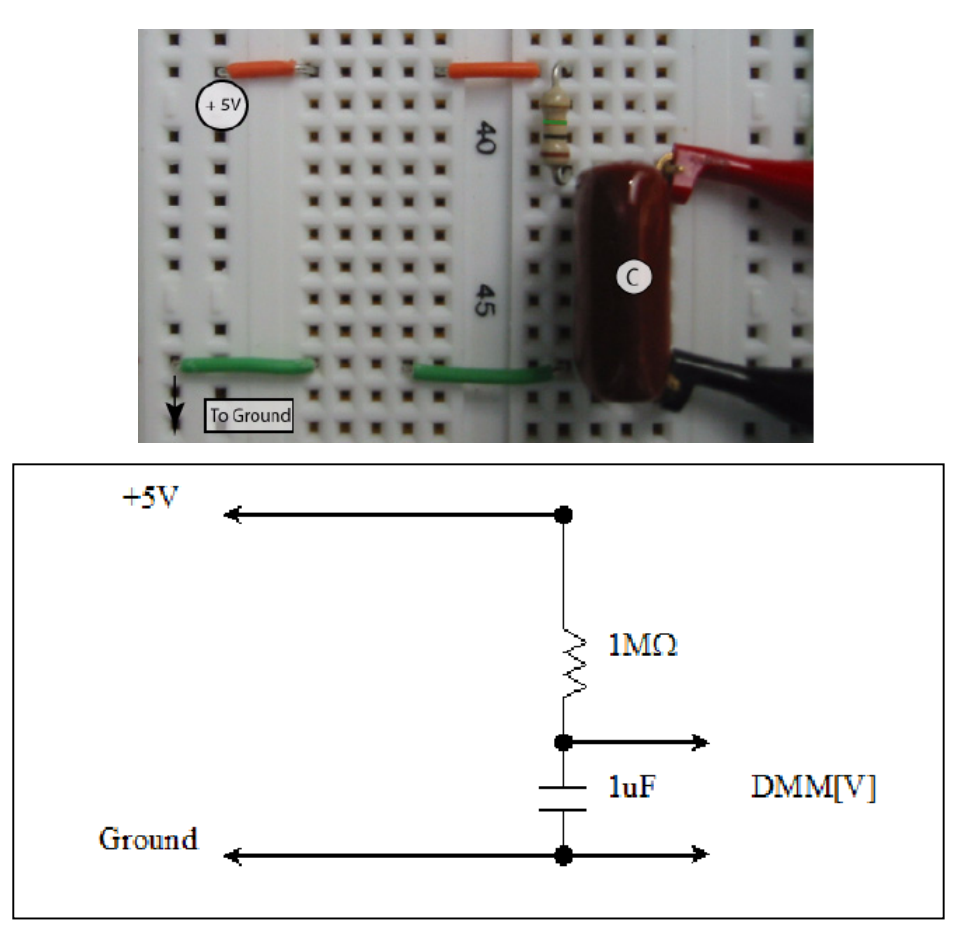

**Nota** La versione 1 di NI ELVIS possiede un'impedenza d'ingresso limitata ( $1\text{M}\Omega$ ) per il canale DMM. Per leggere i valori corretti di tensione, dovreste memorizzare la tensione d'ingresso per questa misurazione. Fate riferimento alla sezione *Soluzione con impedenza d'ingresso limitata* per una semplice soluzione basata su un circuito a guadagno unitario che utilizza un amplificatore operazionale a FET. Questa limitazione verrà superata in una versione futura. Inoltre, notate che se utilizzate i canali d'ingresso analogici della scheda DAQ, come nell'Esercitazione 1-5, questo non costituisce un problema.

Quando alimentate il circuito, la tensione ai capi del condensatore sale esponenzialmente. Applicate l'alimentazione ed osservate le variazioni di tensione sul display del DMM. Essa impiega circa 5 secondi per raggiungere il valore a regime  $V_0$ . Quando togliete l'alimentazione al

Å

circuito, la tensione ai capi del condensatore decrescerà esponenzialmente a 0 V. Provatelo!

Potrebbe essere interessante visualizzare questo effetto transitorio su un grafico con la tensione ai capi del condensatore rispetto al tempo.

#### **Soluzione con impedenza d'ingresso limitata**

Utilizzando un amplificatore operazionale a FET, come l'LM356, realizzate un circuito a guadagno unitario e collegatelo come mostrato sotto. Collegando l'uscita (pin 6) all'ingresso – (pin 2), il guadagno di questo circuito viene fissato ad 1. Tuttavia, l'impedenza dell'ingresso + (pin 3) vale ora centinaia di megaohm e la tensione di uscita (pin 6) dovrebbe seguire fedelmente la tensione ai capi del condensatore consentendo all'ingresso di tensione del DMM di leggere i valori corretti.

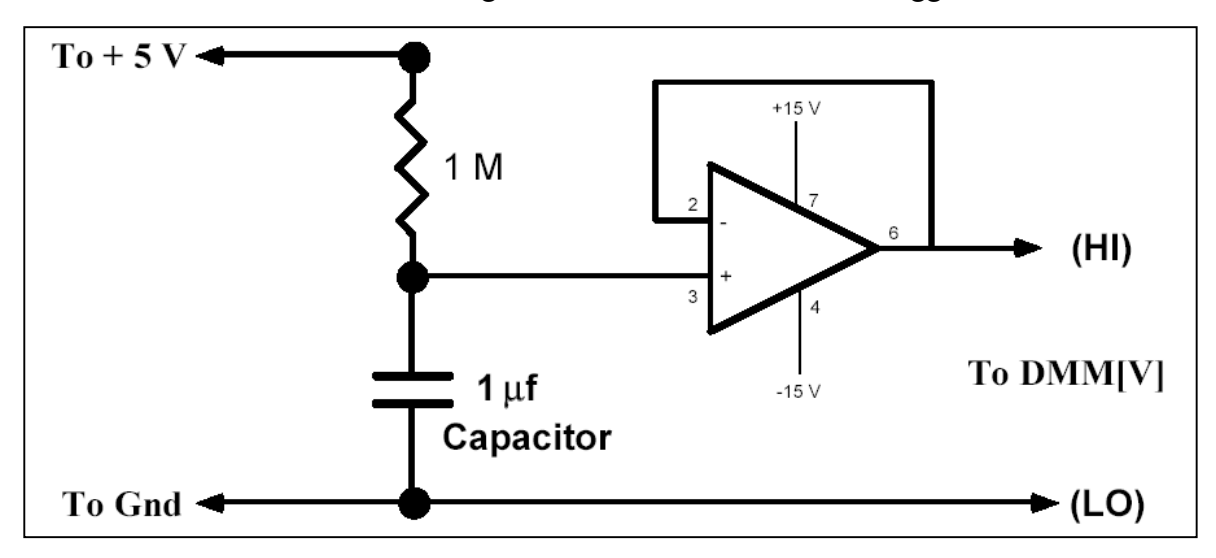

Questa limitazione sarà superata nelle future versioni di NI ELVIS.

#### **Fine dell'esercitazione 1-4**

# **Esercitazione 1-5 Visualizzazione della tensione transitoria in un circuito RC**

Rimuovete il terminale dell'alimentazione a +5V e sostituitelo con un cavetto collegato all'alloggiamento del piedino VPS[+] corrispondente all'alimentazione variabile (Variable Power Supply). Collegate la tensione di uscita,  $V_1$ , a ACH0[+] e ACH0[-].

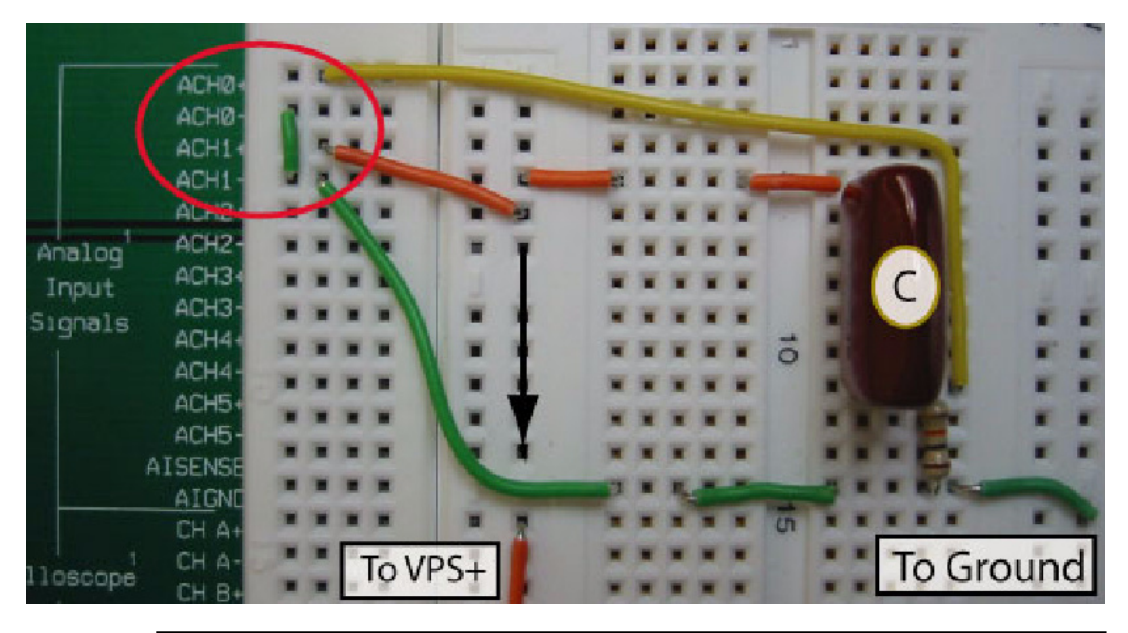

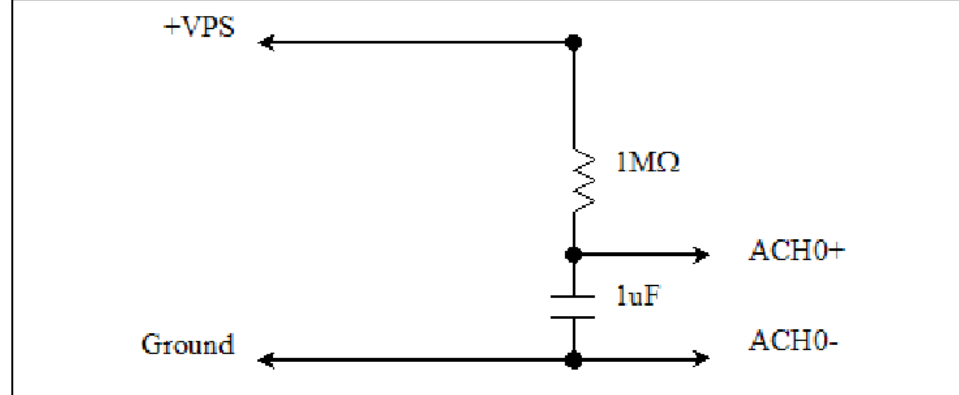

Chiudete la suite NI ELVIS ed avviate LabVIEW.

Dalla libreria di VI Hands-On NI ELVIS, selezionate RC Transient.vi.

Questo programma utilizza le API di LabVIEW per porre l'alimentazione su ON per 5 secondi e quindi OFF per 5 secondi mentre la tensione ai capi del condensatore viene visualizzata su un grafico di LabVIEW.

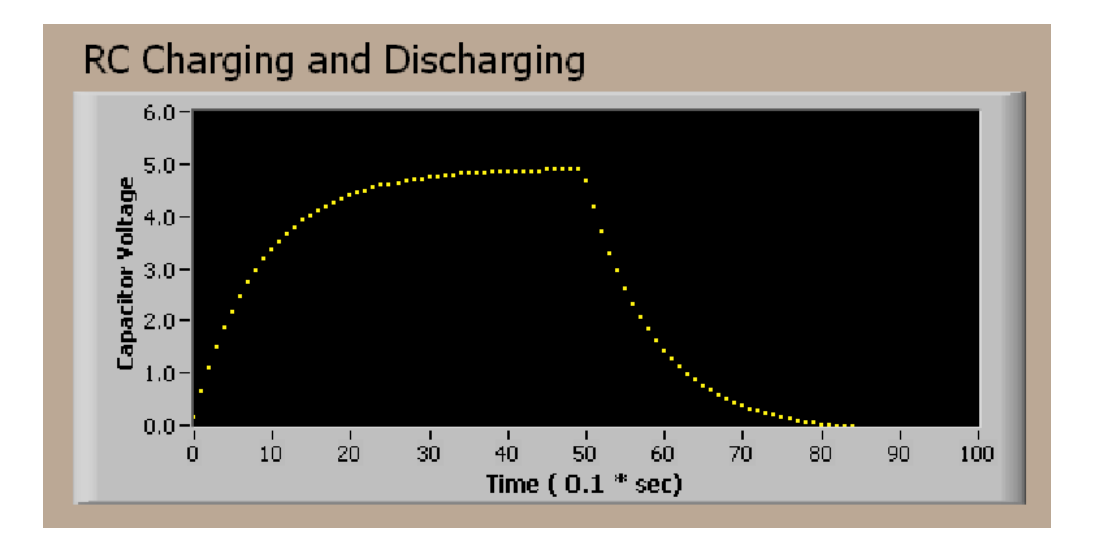

L'eccitazione ad onda quadra mostra in maniera evidente le caratteristiche di carica e scarica di un semplice circuito RC. La costante di tempo  $\tau$  del circuito viene definita come il prodotto di R3 ed C.

Dalle leggi di Kirchoff è facile mostrare che la tensione di carica  $V_c$  ai capi del condensatore è data da:

$$
V_C = V_0(1 - exp(-t/\tau))
$$

e la tensione di scarica  $V_D$  è data da:

$$
V_D = V_0 \exp(-t/\tau)
$$

Potete ricavare la costante di tempo dal grafico rilevato?

Date un'occhiata allo schema a blocchi di LabVIEW per vedere come lavora questo programma.

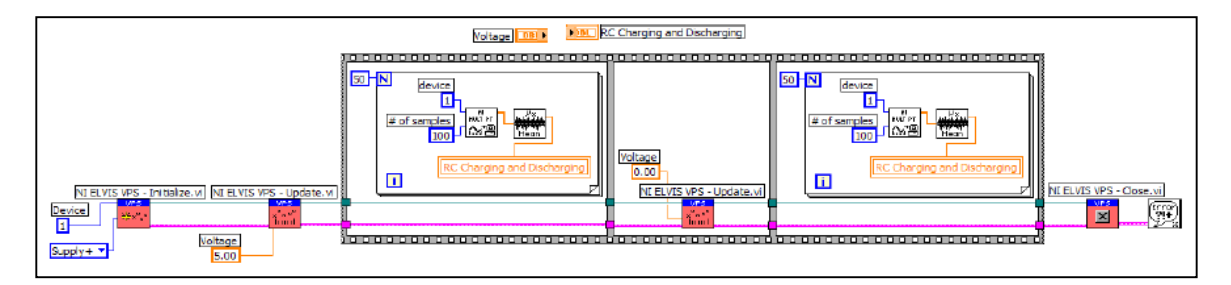

Il VI VPS Initialization sulla sinistra avvia NI ELVIS e seleziona l'alimentazione +. Il VI successivo imposta su 5 V la tensione di uscita di VPS+. Successivamente, la prima sequenza misura 50 letture sequenziali di tensione ai capi del condensatore ad intervalli di 1/10 di secondo. Nel ciclo For, il VI Analog Input Multiple Point prende 100 letture alla frequenza di 1000 campioni al secondo e passa i valori ad un vettore (linea arancione spessa).

Il vettore viene quindi passato al VI Mean che restituisce il valore medio delle 100 letture. Il valor medio viene quindi passata al grafico tramite un terminale di variabile locale (RC Charging and Discharging). La sequenza successiva imposta a 0 V la tensione VPS+ e quindi l'ultima sequenza misura altri 50 campioni mediati per il ciclo di scarica.

#### **Fine dell'esercitazione 1-5**

### **Approfondimenti**

Questa esercitazione ha introdotto lo strumento software DMM e ha mostrato come i connettori del pannello frontale della workstation possono essere usati per le misurazioni con DMM.

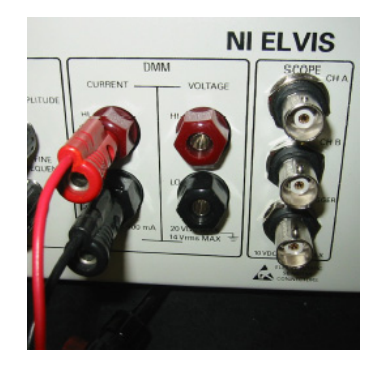

Tuttavia, non ci si limita a questi 4 ingressi, siccome essi sono presenti anche sugli alloggiamenti della scheda prototipi, etichettati come:

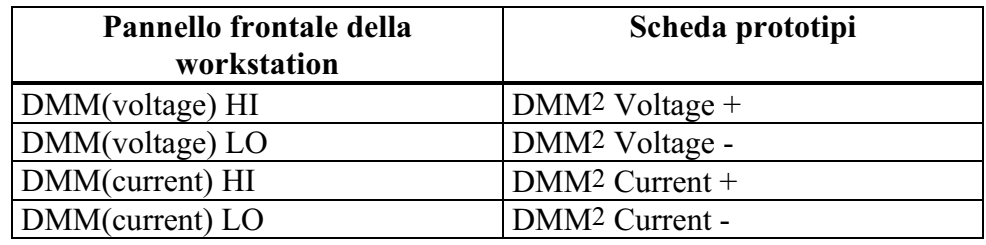

Verificate la lista.